Dell PowerEdge Systems Oracle Database on Microsoft Windows Server x64

# Troubleshooting Guide Version 1.6

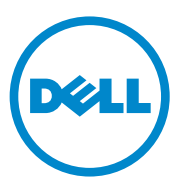

### Notes, Cautions, and Warnings

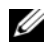

 $\mathbb Z$  NOTE: A NOTE indicates important information that helps you make better use of your computer.

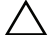

CAUTION: A CAUTION indicates potential damage to hardware or loss of data if instructions are not followed.

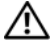

 $\bigwedge$  WARNING: A WARNING indicates a potential for property damage, personal injury, or death.

 $\_$ 

**Information in this publication is subject to change without notice. © 2011 Dell Inc. All rights reserved.**

Reproduction of these materials in any manner whatsoever without the written permission of Dell Inc. is strictly forbidden.

Trademarks used in this text: Dell™, the DELL logo, PowerEdge™, and PowerVault™ are trademarks of Dell Inc. Oracle<sup>®</sup> is a registered trademark of Oracle Inc. in the US and other countries. Microsoft<sup>®</sup>, Windows<sup>®</sup>, and Windows Server <sup>®</sup> are either trademarks or registered trademarks of Microsoft Corporation in the United States and/or other countries.

Other trademarks and trade names may be used in this publication to refer to either the entities claiming the marks and names or their products. Dell Inc. disclaims any proprietary interest in trademarks and trade names other than its own.

# **Contents**

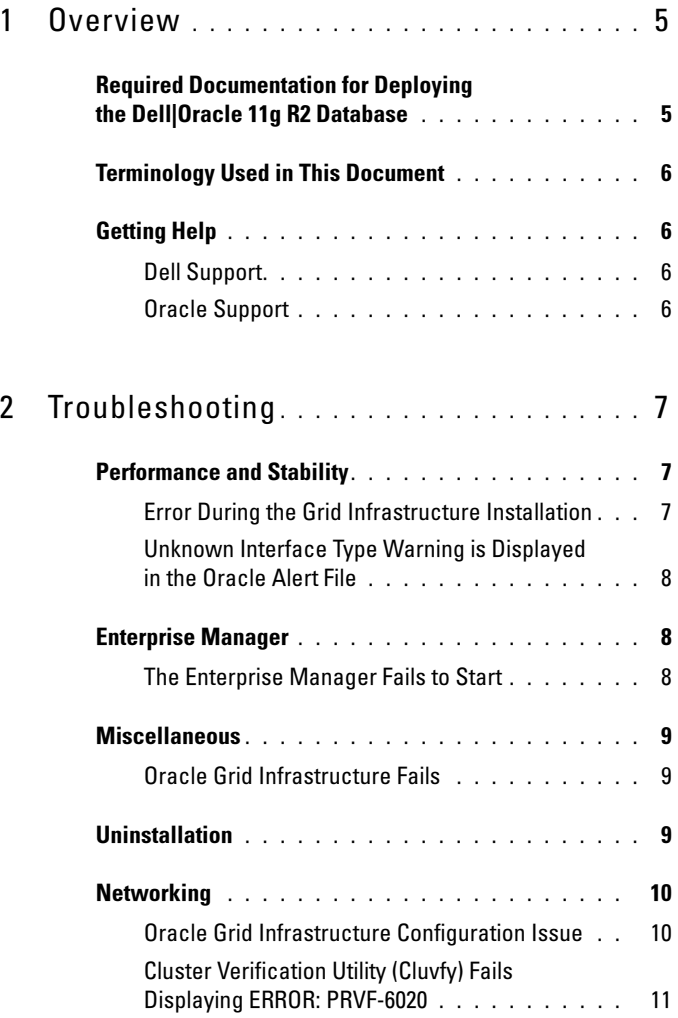

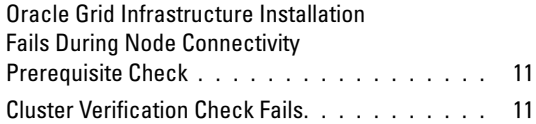

# <span id="page-4-0"></span>**Overview**

This document applies to Oracle Database 11g R2 running on Microsoft Windows Server x64 2008 R2 SP1.

### <span id="page-4-1"></span>Required Documentation for Deploying the Dell|Oracle 11g R2 Database

The Dell|Oracle Database Installation documentation set includes the following guides:

- Dell PowerEdge Systems Oracle Database on Microsoft Windows Server x64- Operating System and Hardware Installation Guide—Describes the minimum required hardware and software versions, how to install and configure the operating system, how to verify the hardware and software configurations, and how to obtain open source files.
- Dell PowerEdge Systems Oracle Database on Microsoft Windows Server x64-Storage and Network Guide—Describes how to install and configure the network and storage solutions.
- Dell PowerEdge Systems Oracle Database on Microsoft Windows Server x64-Database Setup and Installation Guide—Describes how to install and configure the Oracle database.

# <span id="page-5-0"></span>Terminology Used in This Document

This document uses the terms volume and virtual disk. These terms are synonymous and can be used interchangeably. The term volume is commonly used in a Dell EqualLogic iSCSI storage system environment and virtual disk is commonly used in a Dell PowerVault SAS and iSCSI storage environment.

# <span id="page-5-1"></span>Getting Help

### <span id="page-5-2"></span>Dell Support

- For detailed information about using your system, see the documentation that was shipped with your system components.
- For whitepapers, Dell-supported configurations, and general information, see dell.com/oracle.
- For Dell technical support for your hardware and operating system software, and to download the latest updates for your system, see support.dell.com.
- For information on Dell enterprise training services, see dell.com/training.

 $\mathbb Z$  **NOTE:** The training service may not be offered in all locations.

### <span id="page-5-3"></span>Oracle Support

- For training information on your Oracle software and application clusterware, and for information about contacting Oracle, see oracle.com or see your Oracle documentation.
- Technical support, downloads, and other technical information is available at support.oracle.com.
- For information on installing and configuring Oracle, see the Oracle Dell PowerEdge Systems Oracle Database on Microsoft Windows Server x64- Database Setup and Installation Guide at support.dell.com/manuals.

# $\mathbf{Z}$

# <span id="page-6-0"></span>Troubleshooting

This section provides recommended resolutions for issues that you may encounter while deploying and using the Microsoft Windows Server x64 and Oracle software.

# <span id="page-6-1"></span>Performance and Stability

### <span id="page-6-2"></span>Error During the Grid Infrastructure Installation

A blue screen is displayed on servers enabled with more than 32 cores during the grid infrastructure installation

To resolve the issue:

- 1 Reduce the number of cores to less than or equal to 32.
- **2** Completely clean up the failed installation.
- 3 Download the 11.2.0.2 patch 10637621 from support.oracle.com.

Follow the grid infrastructure installation steps in the Dell PowerEdge Systems Oracle Database on Microsoft Windows Server x64 Database Setup and Installation Guide at support.dell.com/manuals.

### <span id="page-7-0"></span>Unknown Interface Type Warning is Displayed in the Oracle Alert File

The issue occurs when the public interface is configured as cluster communications (private interface). This leads to poor system performance.

To resolve this issue, perform the following procedure on one node to force cluster communications to the private interface:

- 1 Log in as Administrator.
- 2 Enter sqlplus "/ as sysdba" at the command prompt. The SQL> prompt appears.
- <span id="page-7-3"></span>3 Enter the following lines:

```
alter system set cluster interconnects=<private
IP address node1>' scope=spfile sid='<SID1>' 
alter system set cluster interconnects =
'<private IP address node2>' scope=spfile sid=
'<SID2>'
```
- 4 Repeat [step 3](#page-7-3) for each cluster node.
- 5 Restart the database on all nodes by entering the following commands:

```
srvctl stop database -d <dbname>
srvctl start database -d <dbname>
```
6 Open the %System drive%:\app\Administrator\diag\rdbms\<DB  $\$ IP addresses are being used for all instances.

# <span id="page-7-1"></span>Enterprise Manager

### <span id="page-7-2"></span>The Enterprise Manager Fails to Start

The Enterprise Manager fails to start if the environment variable ORACLE UNONAME is not defined.

To start the Database Console, set the environment variable ORACLE\_UNQNAME to the unique name of the database. To verify that the environment variable is set to the unique name of the database, execute the following command as Oracle user: emctl status dbconsole.

### <span id="page-8-0"></span>**Miscellaneous**

### <span id="page-8-1"></span>Oracle Grid Infrastructure Fails

After the successful installation of the grid infrastructure, Installer (GUI) displays the following error message: INS-20802: Oracle Grid Infrastructure Configuration failed.

Make sure that the following prerequisites are met:

- 1 Public and private interface names are identical on all RAC nodes.
- 2 Host names are alpha numeric.
- 3 User account for installation is Administrator.
- 4 Firewalls are turned off for all profiles—Domain, Public, and Private.
- 5 The net use \\<remotenodeIP>\C\$ command is executed successfully for all nodes.
- 6 Remote registry connection is successful to all cluster nodes.
- **7** Network ping tests are done.
- 8 Network interface binding order is public, private, and other.
- **9** DHCP Media Sense is disabled for private network ports.
- 10 Time is synchronized on all nodes.
- 11 Common environment variables are set across all nodes.
- 12 Diskpart and automount are enabled.
- 13 The public IPs of the cluster nodes are entered in the \etc\hosts file.

# <span id="page-8-2"></span>Uninstallation

To uninstall the Oracle Database and Database binary, log in as Oracle user and execute the following command:

```
<ORACLE_HOME>\deinstall\deinstall.bat
```
To uninstall the grid infrastructure binary, log in as grid user and execute the following command:

```
<GRID HOME>\deinstall\deinstall.bat
```
# <span id="page-9-0"></span>**Networking**

### <span id="page-9-1"></span>Oracle Grid Infrastructure Configuration Issue

If any of the Microsoft Failover Cluster Virtual Adapter and Tunnel Adapters (Microsoft ISATAP, 6to4, Teredo) are enabled, the grid installation configuration fails as MDNSD is unable to register on the network adapter with Invalid mask.

The following error message is displayed:

INS-20802 and error ORA-29783: GPnP attribute SET failed with error [CLSGPNP\_RD\_ERR] in asmca log Disabling IPv6 for the Network Adapters

IPv6 is not certified with grid infrastructure and should be disabled before installing the grid infrastructure.

To disable IPv6 on all the nodes:

- 1 Disable Microsoft failover cluster adapter and all tunnel adapters from the Device Manager (View→Show hidden devices) before installing Oracle11g R2 grid infrastructure.
- **2** Open regedit and back up registry.
- 3 Navigate to HKEY\_LOCAL\_MACHINE\SYSTEM\CurrentControlSet\ Services\Tcpip6\Parameters\.
- 4 Double-click DisabledComponents to modify it.
- 5 If there is no DisabledComponents entry, create it by opening the Edit menu.
- 6 Select New→DWORD (32-bit) Value and type DisabledComponents and press <Enter>.
- **7** Add DWORD with the value: 0xffffffff.

This disables all IPv6 components, except the IPv6 loopback interface.

### <span id="page-10-0"></span>Cluster Verification Utility (Cluvfy) Fails Displaying ERROR: PRVF-6020

When you enable a jumbo frame for the Ethernet interface used for iSCSI storage connection with different Maximum Transmission Unit (MTU) values compared to public and private network interface, and then you execute Cluvfy, the node connectivity prerequisite check fails and the following error message is displayed:

Different MTU values used across network interfaces in subnet address.

Ignore the PRVF-6020 error message and proceed with the installation.

### <span id="page-10-1"></span>Oracle Grid Infrastructure Installation Fails During Node Connectivity Prerequisite Check

If you set different MTU values for the iSCSI interface than the public and private interface during the Oracle Grid Infrastructure installation, the node connectivity prerequisite check fails and the following error message is displayed:

Different MTU values used across network interfaces in subnet address.

To resolve this issue, ignore the error message and select Ignore All present at the top of the Organizational Unit Identifier (OUI) screen, and then proceed with the installation.

### <span id="page-10-2"></span>Cluster Verification Check Fails

This issue occurs when the public network IP address is not routable. For example: 192.168.xxx.xxx

To resolve this issue, assign a valid, routable public IP address.

Dell PowerEdge 系统 Microsoft Windows Server x64 上的 Oracle 数据库 故障排除指南

版本 1.6

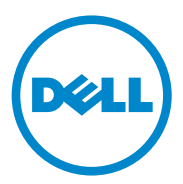

### 注、小心和警告

- 注:"注"表示可以帮助您更好地使用计算机的重要信息。
- $\bigwedge$  小心 $\cdot$  "小心"表示如果不遵循说明,就有可能损坏硬件或导致数据 丢失。
- 警告: "警告"表示可能会造成财产损失、人身伤害甚至死亡。

#### 本出版物中的信息如有更改,恕不另行通知。 © 2011 Dell Inc. 版权所有,翻印必究。

未经 Dell Inc. 书面许可,严禁以任何形式复制这些材料。

本文中使用的商标: Dell™、DELL 徽标、PowerEdge™ 和 PowerVault™ 是 Dell Inc. 的商标。<br>Oracle® 是 Oracle Inc. 在美国和其它国家 / 地区的注册商标。 Microsoft®、 Windows® 和 Unition Server® 是 Microsoft Corporation 在美国和 / 或其它国家 / 地区的商标或注册商标。

本文件中述及的其它商标和商品名称是指拥有相应标记和名称的公司或其制造的产品。 Dell Inc. 对不属于自己的商标和商品名称不拥有任何专有权。

2011 年 4 月 Rev. A00

\_\_\_\_\_\_\_\_\_\_\_\_\_\_\_\_\_\_\_\_

# 目录

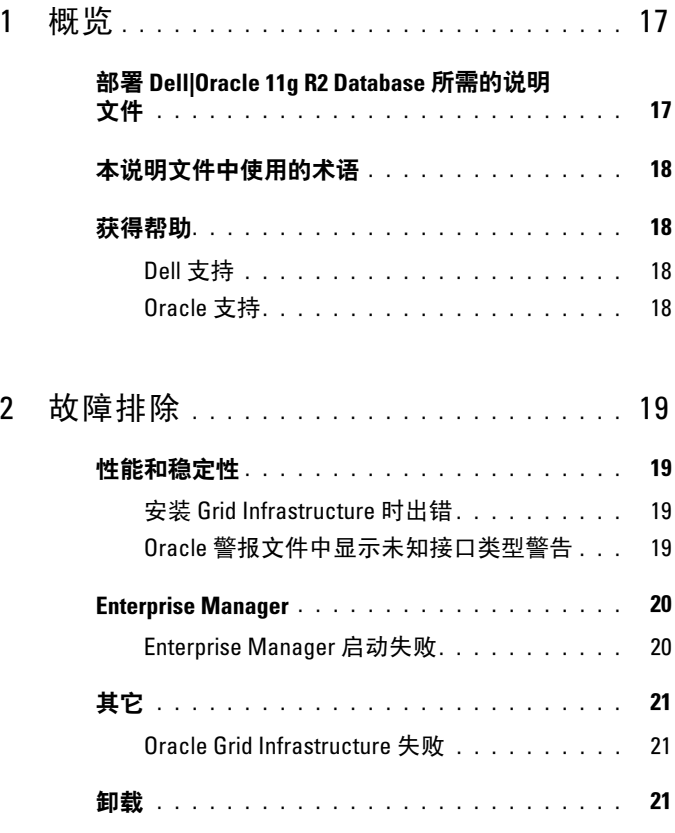

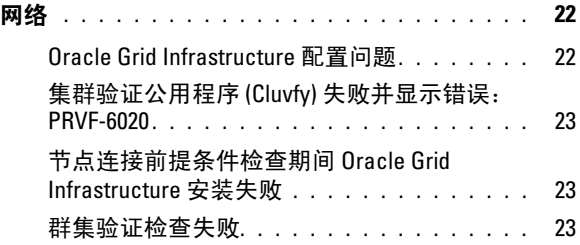

# <span id="page-16-0"></span>概览

本说明文件适用于运行在 Microsoft Windows Server x64 2008 R2 SP1 上的 Oracle Database 11g R2。

### <span id="page-16-1"></span>部署 Dell|Oracle 11g R2 Database 所需的说明 文件

Dell|Oracle 数据库安装说明文件集包括以下指南:

- 《Dell PowerEdge Systems Oracle Database on Microsoft Windows Server x64-Operating System and Hardware Installation Guide》 (Dell PowerEdge 系统:Microsoft Windows Server x64 上的 Oracle 数据库 - 操作系统和硬件安装指南)— 介绍要求的最低硬件和软件 版本、如何安装和配置操作系统、如何验证硬件和软件配置以及如何 获取开放源代码文件。
- 《Dell PowerEdge Systems Oracle Database on Microsoft Windows Server x64-Storage and Network Guide》 (Dell PowerEdge 系统: Microsoft Windows Server x64 上的 Oracle 数据库 - 存储设备和网络指南)— 介 绍如何安装和配置网络和存储设备的解决方案。
- 《Dell PowerEdge Systems Oracle Database on Microsoft Windows Server x64-Database Setup and Installation Guide》(Dell PowerEdge 系统: Microsoft Windows Server x64 上的 Oracle 数据库 - 数据库设置和安装 指南)— 介绍如何安装和配置 Oracle 数据库。

# <span id="page-17-0"></span>本说明文件中使用的术语

本说明文件使用术语卷和虚拟磁盘。这些术语是同义词并可互换使用。术语 卷通常在 Dell EqualLogic iSCSI 存储系统环境中使用,而虚拟磁盘通常在 Dell PowerVault SAS 和 iSCSI 存储环境中使用。

### <span id="page-17-1"></span>获得帮助

#### <span id="page-17-2"></span>Dell 支持

- 有关使用系统的详情,请参阅随系统组件附带的说明文件。
- 有关白皮书、Dell 支持的配置和一般信息,请访问 dell.com/oracle。
- 要获得对硬件和操作系统软件的 Dell 技术支持并下载最新的系统 更新,请访问 support.dell.com。
- 有关 Dell 企业培训服务的信息,请访问 dell.com/training。

**么注:** 培训服务可能并非在所有地区都提供。

#### <span id="page-17-3"></span>Oracle 支持

- 有关 Oracle 软件和应用程序群集件的培训信息以及有关与 Oracle 联络 的信息,请访问 oracle.com 或参阅 Oracle 说明文件。
- 技术支持、下载和其它技术信息可从 support.oracle.com 获取。
- 有关安装和配置 Oracle 的信息, 请参阅 support.dell.com/manuals 上的 《Oracle Dell PowerEdge Systems Oracle Database on Microsoft Windows Server x64-Database Setup and Installation Guide》(Oracle Dell PowerEdge 系统: Microsoft Windows Server x64 上的 Oracle 数据库 - 数 据库设置和安装指南)。

# $\mathbf{Z}$

# <span id="page-18-0"></span>故障排除

本节提供用于解决部署和使用 Microsoft Windows Server x64 和 Oracle 软件 时可能遇到的问题的建议解决方法。

### <span id="page-18-1"></span>性能和稳定性

### <span id="page-18-2"></span>安装 Grid Infrastructure 时出错

安装 Grid Infrastructure 时启用超过 32 个核心的服务器上将显示蓝屏 要解决该问题,请:

- 1 将核心数量减少为少于或等于 32。
- 2 完全清理失败的安装。
- 3 从 support.oracle.com 下载 11.2.0.2 增补软件 10637621。

请遵循 support.dell.com/manuals 上的《Dell PowerEdge Systems Oracle Database on Microsoft Windows Server x64 Database Setup and Installation Guide》(Dell PowerEdge 系统:Microsoft Windows Server x64 上的 Oracle 数据库 - 数据库设置和安装指南)中的 Grid Infrastructure 安装步骤。

### <span id="page-18-3"></span>Oracle 警报文件中显示未知接口类型警告

当把公共接口配置为群集通信(专用接口)时会发生此问题。这会导致系统 性能不佳。

要解决该问题,在一个节点上执行以下步骤,强制群集通信使用专用接口:

- 1 以 Administrator (管理员)身份登录。
- 2 在命令提示符下,输入 sqlplus "/ as sysdba"。 屏幕将显示 SQL> 提示符。

<span id="page-19-2"></span>3 输入以下行:

```
alter system set cluster interconnects=<private
IP address node1>' scope=spfile sid='<SID1>' 
alter system set cluster interconnects =
'<private IP address node2>' scope=spfile sid=
'<SID2>'
```
- 4 对每个群集节点均重[复步骤](#page-19-2) 3。
- 5 通过输入以下命令,重新启动所有节点上的数据库: srvctl stop database -d <dbname> srvctl start database -d <dbname>
- 6 打开%系统驱动器%:\app\Administrator\diag\rdbms\< 数据库名称 >\ <SID>\trace\alert <SID>.log 文件, 验证所有实例使用的是否是专用 IP 地址。

# <span id="page-19-0"></span>Enterprise Manager

#### <span id="page-19-1"></span>Enterprise Manager 启动失败

如果未定义环境变量 ORACLE\_UNONAME, 则 Enterprise Manager 就无法 启动。

要启动数据库控制台,将环境变量 ORACLE UNQNAME 设置为数据库的 唯一名称。要验证环境变量是否设置为数据库的唯一名称,以 Oracle 用户 的身份执行以下命令: emctl status dbconsole。

# <span id="page-20-0"></span>其它

### <span id="page-20-1"></span>Oracle Grid Infrastructure 失败

成功安装 Grid Infrastructure 后, 安装程序 (GUI) 显示以下错误信息: INS-20802: INS-20802: Oracle Grid Infrastructure Configuration failed. (INS-20802: Oracle Grid Infrastructure 配 置失败。)

确保满足以下前提条件:

- 1 所有 RAC 节点上的公用和专用接口名称都相同。
- 2 主机名称为字母数字。
- 3 用于安装的用户帐户为 Administrator (管理员)。
- 4 防火墙的所有配置文件都已关闭 域、公用和专用。
- 5 已成功对所有节点执行 net use \\< 远程节点 IP>\C\$ 命令。
- 6 与所有群集节点的远程注册表连接都已成功。
- 7 网络 ping 测试已完成。
- 8 网络接口绑定顺序为公用、专用及其它。
- 9 对专用网络端口禁用 DHCP Media Sense (DHCP 介质感知。
- 10 已同步所有节点上的时间。
- 11 已在所有节点上设置通用环境变量。
- 12 已启用 Diskpart 和 automount。
- 13 已在 \etc\hosts 文件中输入群集节点的公用 IP。

### <span id="page-20-2"></span>卸载

要卸载 Oracle 数据库和数据库二进制程序,请作为 Oracle 用户登录并执行 以下命令:

<ORACLE\_HOME>\deinstall\deinstall.bat (<ORACLE 主目录 >\deinstall\deinstall.bat)

要卸载 Grid Infrastructure 二进制程序,请作为网格用户登录并执行以下 命令:

<GRID HOME>\deinstall\deinstall.bat

```
(< 网格主目录 >\deinstall\deinstall.bat)
```
# <span id="page-21-0"></span>网络

#### <span id="page-21-1"></span>Oracle Grid Infrastructure 配置问题

如果已启用任何 Microsoft 故障转移群集虚拟适配器和隧道适配器 (Microsoft ISATAP、6to4、Teredo),网格安装配置将失败,因为 MDNSD 无法在网络适配器上注册,掩码无效。

屏幕上将显示以下错误信息:

INS-20802 and error ORA-29783: GPnP attribute SET failed with error [CLSGPNP\_RD\_ERR] in asmca log Disabling IPv6 for the Network Adapters(INS-20802 和错误 ORA-29783:GPnP 属性 SET 失败,在 asmca 日志中出现错误 [CLSGPNP\_RD\_ERR],并对网络适配器禁用 IPv6)

IPv6 未经 Grid Infrastructure 认证, 在安装 Grid Infrastructure 前应被禁用。 禁用所有节点上的 IPv6:

- 1 在安装 Oracle11g R2 Grid Infrastructure 之前, 从 Device Manager (设备管理器) (View [ 查看 ]→Show hidden devices [ 显示隐藏 设备 ])禁用 Microsoft 故障转移群集适配器和所有隧道适配器。
- 2 打开 regedit 并备份注册表。
- 3 导航到 HKEY\_LOCAL\_MACHINE\SYSTEM\CurrentControlSet\ Services\Tcpip6\Parameters\。
- 4 双击 DisabledComponents 进行修改。
- 5 如果没有 DisabledComponents 条目, 则打开 Edit (编辑) 菜单进行 创建。
- 6 选择 New (新建) →DWORD (32-bit) Value (DWORD [32 位 ] 值) 并键入 DisabledComponents, 然后按 <Enter>。
- 7 使用值 0xffffffff 添加 DWORD。 这将禁用所有 IPv6 组件,但 IPv6 回送接口除外。

#### <span id="page-22-0"></span>集群验证公用程序 (Cluvfy) 失败并显示错误:PRVF-6020

当您使用不同的最大传输单位 (MTU) 值(相较于公共和专用网络接口) 为 以太网接口(用于 iSCSI 存储连接)启用超长帧,并执行 Cluvfy 时, 节点 连接前提条件检查失败并显示以下错误信息:

Different MTU values used across network interfaces in subnet address.(子网地址中的网络接口使用了不同的 MTU 值。)

忽略 PRVF-6020 错误信息并继续安装。

#### <span id="page-22-1"></span>节点连接前提条件检查期间 Oracle Grid Infrastructure 安装失败

如果您在 Oracle Grid Infrastructure 安装期间将 iSCSI 接口的 MTU 值设为不 同于公共和专用接口,则节点连接前提条件检查失败,并显示以下错误 信息:

Different MTU values used across network interfaces in subnet address.(子网地址中的网络接口使用了不同的 MTU 值。)

要解决该问题,请忽略此错误信息并选择 Ignore All (忽略全部) (位于 Organizational Unit Identifier [ 组织单元标识符 ] [OUI] 屏幕顶部), 然后继 续安装。

#### <span id="page-22-2"></span>群集验证检查失败

当公共网络 IP 地址不可路由时会发生此问题。例如:192.168.xxx.xxx 要解决该问题,请分配一个有效、可路由的公共 IP 地址。

Oracle Database sous Microsoft Windows Server x64 pour systèmes Dell PowerEdge

Guide de dépannage Version 1.6

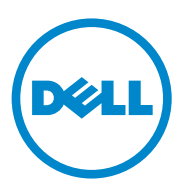

### Remarques, précautions et avertissements

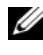

**EMARQUE**: une REMARQUE indique des informations importantes qui peuvent vous aider à mieux utiliser votre ordinateur.

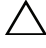

PRÉCAUTION : une PRÉCAUTION indique un risque de dommage matériel ou de perte de données en cas de non-respect des instructions.

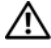

 $\sqrt{N}$  AVERTISSEMENT : un AVERTISSEMENT indique un risque potentiel d'endommagement du matériel, de blessure corporelle ou même de mort.

 $\_$ 

**Les informations contenues dans ce document sont sujettes à modification sans préavis. © 2011 Dell Inc. tous droits réservés.**

La reproduction de ce document, de quelque manière que ce soit, sans l'autorisation écrite de Dell Inc. est strictement interdite.

Marques utilisées dans ce texte : Dell™, le logo DELL, PowerEdge™ et PowerVault™ sont des marques de Dell Inc. Oracle® est une marque déposée d'Oracle Inc. aux États-Unis et dans d'autres pays. Microsoft®, Windows® et Windows Server® sont des marques ou des marques déposées de Microsoft Corporation aux États-Unis et/ou dans d'autres pays.

D'autres marques et noms commerciaux peuvent être utilisés dans ce document pour faire référence aux entités revendiquant la propriété de ces marques ou de ces noms de produits. Dell Inc. rejette tout intérêt propriétaire dans les marques et les noms commerciaux autres que les siens.

# Table des matières

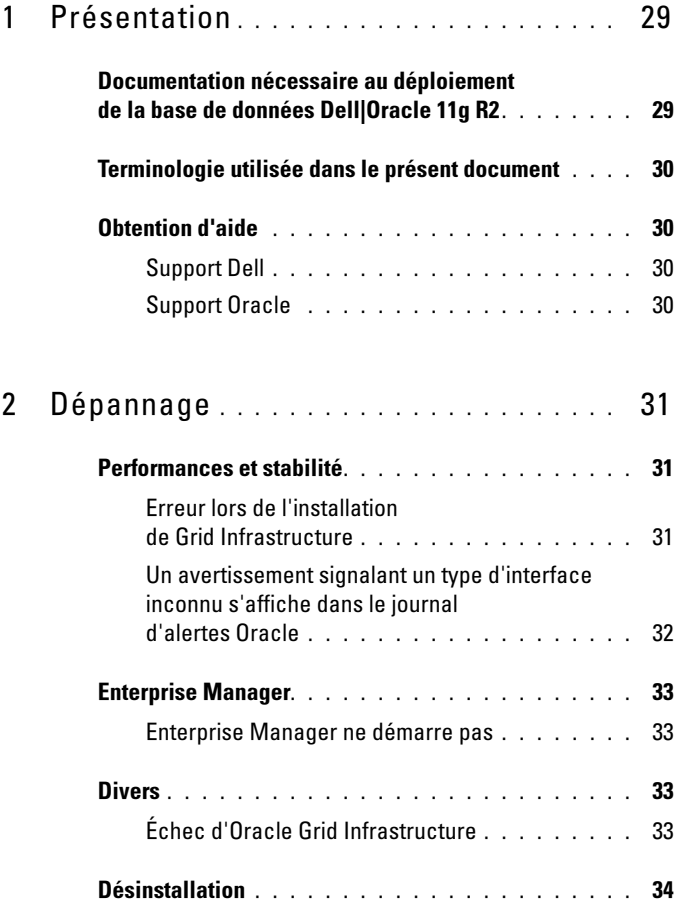

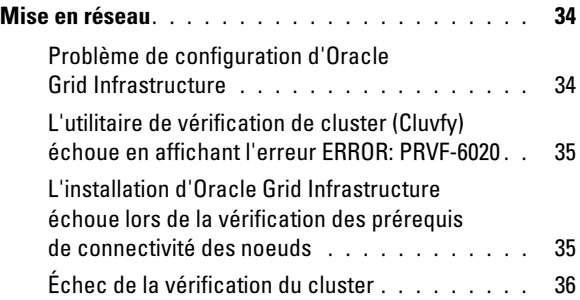

# <span id="page-28-0"></span>Présentation

Ce document s'applique à Oracle Database 11g R2 exécuté sous Microsoft Windows Server x64 2008 R2 SP1.

### <span id="page-28-1"></span>Documentation nécessaire au déploiement de la base de données Dell|Oracle 11g R2

La documentation d'installation de la base de données Dell|Oracle Database se compose des guides suivants :

- Dell PowerEdge Systems Oracle Database on Microsoft Windows Server x64- Operating System and Hardware Installation Guide (Oracle Database sous Microsoft Windows Server x64 pour systèmes Dell PowerEdge - Guide d'installation du système d'exploitation et du matériel) : ce module présente la configuration minimale et les versions logicielles requises, le mode d'installation et de configuration du système d'exploitation, la procédure de vérification des configurations matérielles et logicielles et la manière d'obtenir des fichiers Open Source.
- Dell PowerEdge Systems Oracle Database on Microsoft Windows Server x64-Storage and Network Guide (Oracle Database sous Microsoft Windows Server x64 pour systèmes Dell PowerEdge - Guide de stockage et de mise en réseau) : ce module explique comment installer et configurer le réseau et les solutions de stockage.
- Dell PowerEdge Systems Oracle Database on Microsoft Windows Server x64- Database Setup and Installation Guide (Oracle Database sous Microsoft Windows Server x64 pour systèmes Dell PowerEdge - Guide de configuration et d'installation) : ce module explique comment installer et configurer la base de données Oracle.

# <span id="page-29-0"></span>Terminologie utilisée dans le présent document

Ce document utilise les termes volume et disque virtuel, qui sont synonymes et interchangeables. Le terme volume s'utilise généralement dans un environnement de stockage Dell EqualLogic iSCSI, tandis que le terme disque virtuel est plutôt réservé aux environnements de stockage Dell PowerVault SAS et iSCSI.

### <span id="page-29-1"></span>Obtention d'aide

### <span id="page-29-2"></span>Support Dell

- Pour plus d'informations sur l'utilisation du système, reportez-vous à la documentation fournie avec ses composants.
- Pour consulter les livres blancs, vous informer sur les configurations Dell prises en charge ou obtenir des informations plus générales, consultez le site dell.com/oracle.
- Pour bénéficier du support technique Dell pour le matériel ou le système d'exploitation et télécharger les dernières mises à jour destinées à votre système, voir le site Web support.dell.com.
- Pour plus d'informations sur les services de formation Dell Enterprise, visitez le site dell.com/training.

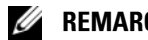

 $\mathscr{D}$  **REMARQUE** : ce service n'est disponible que dans certains pays.

### <span id="page-29-3"></span>Support Oracle

- Pour des informations sur les formations relatives au logiciel Oracle et au clusterware de l'application, mais aussi pour contacter Oracle, voir oracle.com ou votre documentation Oracle.
- Pour obtenir des informations sur l'assistance technique, les téléchargements et d'autres informations techniques, rendez-vous sur le site Web support.oracle.com.
- Pour obtenir des informations sur l'installation et la configuration d'Oracle, consultez le document Oracle Dell PowerEdge Systems Oracle Database on Microsoft Windows Server x64-Database Setup and Installation Guide (Oracle Database sous Microsoft Windows Server x64 pour systèmes Dell PowerEdge - Guide d'installation et de configuration de la base de données) sur le site support.dell.com/manuals.

# $\overline{\phantom{a}}$

# <span id="page-30-0"></span>Dépannage

La section suivante indique les mesures recommandées en cas d'incident lié au déploiement et à l'utilisation des logiciels Microsoft Windows Server x64 et Oracle.

# <span id="page-30-1"></span>Performances et stabilité

### <span id="page-30-2"></span>Erreur lors de l'installation de Grid Infrastructure

Un écran bleu s'affiche sur les serveurs activés avec plus de 32 noyaux lors de l'installation de Grid Infrastructure.

Pour résoudre ce problème :

- 1 Réduisez le nombre de noyaux à 32 maximum.
- 2 Nettoyez entièrement l'installation ayant échoué.
- 3 Téléchargez le correctif 11.2.0.2 10637621 sur le site support.oracle.com.

Suivez les étapes d'installation de Grid Infrastructure dans le document Dell PowerEdge Systems Oracle Database on Microsoft Windows Server x64 Database Setup and Installation Guide (Oracle Database sous Microsoft Windows Server x64 pour systèmes Dell PowerEdge - Guide d'installation et de configuration de la base de données) disponible à l'adresse support.dell.com/manuals.

#### <span id="page-31-0"></span>Un avertissement signalant un type d'interface inconnu s'affiche dans le journal d'alertes Oracle

Ce problème se produit lorsque l'interface publique est configurée pour traiter les communications de cluster (interface privée). Il s'ensuit une réduction des performances du système.

Pour résoudre ce problème, effectuez les opérations suivantes sur l'un des nœuds pour forcer les communications du cluster à utiliser l'interface privée :

- 1 Connectez-vous en tant qu'administrateur.
- 2 Tapez sqlplus "/ as sysdba" à l'invite de commande. L'invite SQL> s'affiche.
- <span id="page-31-1"></span>3 Saisissez les lignes suivantes :

```
alter system set cluster interconnects=<adresse
IP privée du nœud1>' scope=spfile sid='<SID1>' 
alter system set cluster interconnects =
'<adresse IP privée du nœud2>' scope=spfile 
sid='<SID2>'
```
- 4 Répétez l'[étape 3](#page-31-1) pour chaque nœud du cluster.
- 5 Redémarrez la base de données sur tous les nœuds en entrant les commandes suivantes :

```
srvctl stop database -d <nomBDD>
srvctl start database –d <nomBDD>
```
6 Ouvrez le fichier

%LecteurSystème%:\app\Administrator\diag\rdbms\<Nom BD>\<SID>\trace\alert\_<SID>.log et vérifiez que les adresses IP privées sont utilisées pour toutes les instances.

### <span id="page-32-0"></span>Enterprise Manager

### <span id="page-32-1"></span>Enterprise Manager ne démarre pas

Enterprise Manager ne démarre pas si la variable d'environnement ORACLE\_UNQNAME n'est pas définie.

Pour démarrer la console de gestion de base de données, affectez à la variable d'environnement ORACLE\_UNQNAME le nom unique de la base de données. Pour vérifier que la variable d'environnement a pour valeur le nom unique de la base de données, exécutez la commande suivante en tant qu'utilisateur Oracle : emctl status dbconsole.

# <span id="page-32-2"></span>**Divers**

### <span id="page-32-3"></span>Échec d'Oracle Grid Infrastructure

Une fois Grid Infrastructure installée, Installer (programme d'installation) affiche le message d'erreur suivant : INS-20802: Oracle Grid Infrastructure Configuration failed. (Échec de configuration d'Oracle Grid Infrastructure)

Vérifiez que les conditions suivantes sont remplies :

- 1 Les noms de l'interface publique et privée sont identiques sur tous les nœuds RAC.
- 2 Les noms d'hôtes sont composés de chiffres et de lettres.
- **3** Le compte utilisateur pour l'installation est le compte administrateur.
- 4 Les pare-feux sont désactivés pour tous les profils (domaine, public et privé).
- 5 La commande net use \\<remotenodeIP>\C\$ est correctement exécutée pour tous les nœuds.
- 6 La connexion de registre distante est réussie pour tous les nœuds du cluster.
- 7 Les tests ping de réseau ont été effectués.
- 8 L'ordre de liaison des interfaces réseau est public, privé et autre.
- 9 L'option DHCP Media Sense est désactivée pour les ports réseau privés.
- 10 L'heure est synchronisée sur tous les nœuds.
- 11 Les variables d'environnement courantes sont définies sur tous les nœuds.
- 12 Les options diskpart et automount sont activés.
- 13 Les adresses IP des nœuds de cluster ont été saisies dans le fichier \etc\hosts.

# <span id="page-33-0"></span>**Désinstallation**

Pour désinstaller Oracle Database et le fichier binaire Database, ouvrez une session en tant qu'utilisateur Oracle et exécutez la commande suivante :

```
<ORACLE_HOME>\deinstall\deinstall.bat
```
Pour désinstaller le fichier binaire de Grid Infrastructure, ouvrez une session en tant qu'utilisateur grid et exécutez la commande suivante :

```
<GRID HOME>\deinstall\deinstall.bat
```
# <span id="page-33-1"></span>Mise en réseau

### <span id="page-33-2"></span>Problème de configuration d'Oracle Grid Infrastructure

Si l'un des adaptateurs Microsoft Failover Cluster Virtual Adapter et Tunnel (Microsoft ISATAP, 6to4, Teredo) est activé, la configuration d'installation de Grid échoue car MDNSD ne peut pas effectuer d'enregistrement sur l'adaptateur de réseau avec un masque non valide.

Le message d'erreur suivant s'affiche :

```
INS-20802 and error ORA-29783: GPnP attribute SET 
failed with error [CLSGPNP_RD_ERR] in asmca log 
Disabling IPv6 for the Network Adapters
```
IPv6 n'est pas certifié avec Grid Infrastructure et doit être désactivé avant l'installation de Grid Infrastructure.

Pour désactiver IPv6 sur tous les nœuds :

- 1 Désactivez l'adaptateur de cluster de basculement Microsoft ainsi que tous les adaptateurs tunnel du Gestionnaire de périphériques (Affichage→Afficher les périphériques cachés) avant d'installer Oracle11g R2 Grid Infrastructure.
- 2 Ouvrez regedit et sauvegardez le registre.
- 3 Accédez à HKEY\_LOCAL\_MACHINE\SYSTEM\CurrentControlSet\ Services\Tcpip6\Parameters\.
- 4 Double-cliquez sur DisabledComponents (Composants désactivés) pour le modifier.
- 5 Si DisabledComponents n'existe pas, créez-le en ouvrant le menu Edit (Édition).
- 6 Sélectionnez New→DWORD (32-bit) Value (Nouveau→Valeur DWORD (32 bits)), tapez DisabledComponents puis appuyez sur <Entrée>.
- 7 Ajoutez DWORD avec la valeur : 0xffffffff. Ceci désactive tous les composants IPv6, sauf l'interface loopback IPv6.

#### <span id="page-34-0"></span>L'utilitaire de vérification de cluster (Cluvfy) échoue en affichant l'erreur ERROR: PRVF-6020

Lorsque vous activez une trame Jumbo pour l'interface Ethernet utilisée pour la connexion de stockage iSCSI avec des valeurs MTU (Maximum Transmission Unit) différentes de celles de l'interface de réseau public et privé, puis que vous exécutez Cluvfy, le programme de vérification des prérequis pour la connectivité des noeuds échoue et le message d'erreur suivant s'affiche :

Different MTU values used across network interfaces in subnet address. (Valeurs de MTU différentes parmi les interfaces réseau dans l'adresse de sous-réseau)

Ignorez le message d'erreur PRVF-6020 et procédez à l'installation.

#### <span id="page-34-1"></span>L'installation d'Oracle Grid Infrastructure échoue lors de la vérification des prérequis de connectivité des noeuds

Si vous définissez des valeurs MTU pour l'interface iSCSI différentes de celles de l'interface publique et privée lors de l'installation d'Oracle Grid Infrastructure, la vérification des prérequis de connectivité des noeuds échoue et le message d'erreur suivant s'affiche :

Different MTU values used across network interfaces in subnet address. (Valeurs de MTU différentes parmi les interfaces réseau dans l'adresse de sous-réseau)

Pour résoudre le problème, ignorez le message et cochez la case Ignore All (Tout ignorer) située en haut de l'écran Organizational Unit Identifier (OUI), puis procédez à l'installation.

### <span id="page-35-0"></span>Échec de la vérification du cluster

Ce problème se produit lorsque l'adresse IP du réseau public n'est pas routable. Par exemple : 192.168.xxx.xxx

Pour résoudre ce problème, attribuez une adresse IP publique valide et routable.
Dell PowerEdge-Systeme Oracle Database unter Microsoft Windows Server x64

## Fehlerbehebungshandbuch Version 1.6

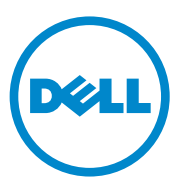

### Anmerkungen, Vorsichtshinweise und Warnungen

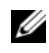

**ZANMERKUNG:** Eine ANMERKUNG macht auf wichtige Informationen aufmerksam, mit denen Sie den Computer besser einsetzen können.

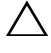

 $\wedge$  vorsichtshinweis: Ein vorsichtshinweis macht Sie auf potenzielle Gefahrenquellen aufmerksam, die Hardwareschäden oder Datenverlust zur Folge haben können, wenn die Anweisungen nicht befolgt werden.

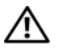

 $\sqrt{N}$  WARNUNG: Durch eine WARNUNG werden Sie auf Gefahrenquellen hingewiesen, die materielle Schäden, Verletzungen oder sogar den Tod von Personen zur Folge haben können.

 $\_$ 

**Irrtümer und technische Änderungen vorbehalten. © 2011 Dell Inc. Alle Rechte vorbehalten.**

Jegliche Reproduktion dieser Materialien ist ohne vorherige schriftliche Genehmigung von Dell Inc. strengstens untersagt.

Marken in diesem Text: Dell™, das DELL Logo, PowerEdge™ und PowerVault™ sind Marken von Dell Inc. Oracle® ist eine eingetragene Marke von Oracle Inc. in den USA und anderen Ländern. Microsoft®, Windows® und Windows Server® sind entweder Marken oder eingetragene Marken der Microsoft Corporation in den USA und/oder anderen Ländern.

Alle anderen in dieser Publikation möglicherweise verwendeten Marken und Handelsbezeichnungen beziehen sich entweder auf die entsprechenden Hersteller und Firmen oder auf deren Produkte. Dell Inc. erhebt keinen Anspruch auf Markenzeichen und Handelsbezeichnungen mit Ausnahme der eigenen.

## Inhalt

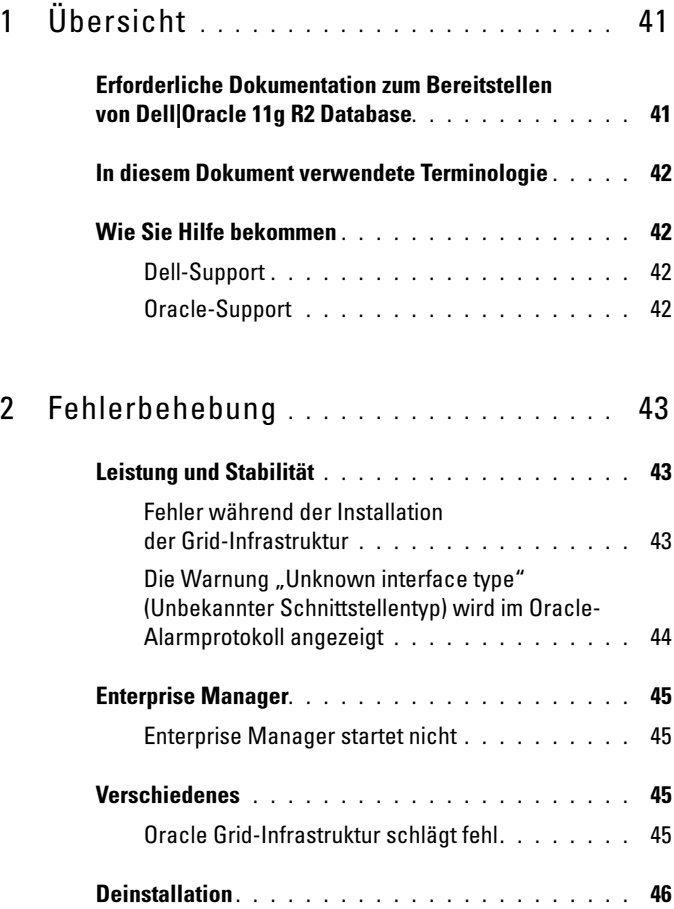

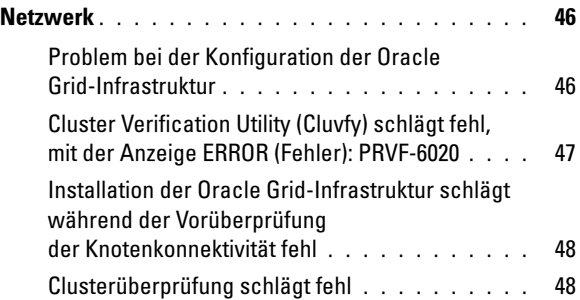

## <span id="page-40-0"></span>Übersicht

Dieses Dokument bezieht sich auf Oracle Database 11g R2, ausgeführt unter Microsoft Windows Server x64 2008 R2 SP1.

### <span id="page-40-1"></span>Erforderliche Dokumentation zum Bereitstellen von Dell|Oracle 11g R2 Database

Die Dokumentation zur Installation der Dell|Oracle Database umfasst die folgenden Anleitungen:

- Dell PowerEdge Systems Oracle Database on Microsoft Windows Server x64- Operating System and Hardware Installation Guide (Oracle Database auf Dell PowerEdge-Systemen unter Microsoft Windows Server x64 Installationsanleitung für Betriebssystem und Hardware) – Beschreibt die Mindestanforderungen für Hardware und Softwareversionen und liefert Informationen zur Installation und Konfiguration des Betriebssystems, zur Überprüfung der Hardware- und Softwarekonfigurationen und zum Bezug von Open-Source-Dateien.
- Dell PowerEdge Systems Oracle Database on Microsoft Windows Server x64-Storage and Network Guide (Oracle Database auf Dell PowerEdge-Systemen unter Microsoft Windows Server x64 Speicher- und Netzwerkhandbuch) – Beschreibt die Installation und Konfiguration der Netzwerkund Speicherlösungen.
- Dell PowerEdge Systems Oracle Database on Microsoft Windows Server x64- Database Setup and Installation Guide (Oracle Database auf Dell PowerEdge-Systemen unter Microsoft Windows Server x64 Datenbankeinrichtungs- und -installationsanleitung) – Enthält Anweisungen zur Installation und Konfiguration der Oracle-Datenbank.

## <span id="page-41-0"></span>In diesem Dokument verwendete Terminologie

In diesem Dokument werden die Begriffe Volume und virtueller Datenträger verwendet. Diese Begriffe sind synonym und untereinander ersetzbar. Der Begriff Volume in einer Umgebung mit Dell EqualLogic iSCSI-Speichersystem benutzt, während der Begriff des virtuellen Datenträgers normalerweise in einer Dell PowerVault SAS- und iSCSI-Speicherumgebung verwendet wird.

## <span id="page-41-1"></span>Wie Sie Hilfe bekommen

#### <span id="page-41-2"></span>Dell-Support

- Ausführliche Informationen zur Verwendung des Systems finden Sie in der zusammen mit den Systemkomponenten gelieferten Dokumentation.
- Verschiedene Whitepapers, von Dell unterstützte Konfigurationen und allgemeine Informationen finden Sie unter dell.com/oracle.
- Technischen Support von Dell für Ihre Hardware und die Betriebssystemsoftware sowie aktuelle Updates für das System finden Sie unter support.dell.com.
- Weitere Informationen zum Unternehmensschulungs-Angebot von Dell finden Sie unter dell.com/training.

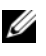

**ZANMERKUNG:** Die Schulungen werden eventuell nicht an allen Standorten angeboten.

#### <span id="page-41-3"></span>Oracle-Support

- Informationen über Schulungen für Oracle-Software und Anwendungs-Clusterware sowie Kontaktinformationen finden Sie unter oracle.com oder in der Oracle-Dokumentation.
- Technischen Support, Downloads und andere technische Informationen erhalten Sie unter support.oracle.com.
- Informationen zur Installation und Konfiguration von Oracle finden Sie im Dell PowerEdge Systems Oracle Database on Microsoft Windows Server x64-Database Setup and Installation Guide (Oracle Database auf Dell PowerEdge-Systemen unter Microsoft Windows Server x64 Datenbankeinrichtungs- und -installationsanleitung) unter support.dell.com/manuals.

# 2

## <span id="page-42-0"></span>Fehlerbehebung

Dieser Abschnitt enthält empfohlene Lösungen für Probleme, die beim Einrichten und beim Einsatz der Microsoft Windows Server x64- und Oracle-Software auftreten können.

## <span id="page-42-1"></span>Leistung und Stabilität

#### <span id="page-42-2"></span>Fehler während der Installation der Grid-Infrastruktur

Während der Installation der Grid-Infrastruktur auf Servern mit mehr als 32 aktivierten Kernen wird ein Bluescreen angezeigt.

So lösen Sie das Problem:

- 1 Reduzieren Sie die Anzahl der Kerne auf 32 oder kleiner.
- 2 Beseitigen Sie alle Reste der fehlgeschlagenen Installation.
- 3 Laden Sie den 11.2.0.2-Patch 10637621 von support.oracle.com herunter.

Befolgen Sie die Anweisungen zur Installation der Grid-Infrastruktur im Dell PowerEdge Systems Oracle Database on Microsoft Windows Server x64 Database Setup and Installation Guide (Oracle Database auf Dell PowerEdge-Systemen unter Microsoft Windows Server x64 Datenbankeinrichtungs- und -installationsanleitung) unter support.dell.com/manuals.

#### <span id="page-43-0"></span>Die Warnung "Unknown interface type" (Unbekannter Schnittstellentyp) wird im Oracle-Alarmprotokoll angezeigt

Dieses Problem tritt auf, wenn die öffentliche Schnittstelle für interne Clusterkommunikation konfiguriert ist (private Schnittstelle). Dadurch wird die Systemleistung beeinträchtigt.

Um dieses Problem zu lösen, müssen Sie den Netzwerkverkehr des Clusters auf die private Schnittstelle umleiten. Führen Sie dazu auf einem Knoten folgende Schritte aus:

- 1 Melden Sie sich als Administrator an.
- 2 Geben Sie an der Eingabeaufforderung sqlplus "/ as sysdba" ein.

Die Eingabeaufforderung SQL> wird angezeigt.

<span id="page-43-1"></span>3 Geben Sie die folgenden Zeilen ein:

```
alter system set cluster interconnects=<Private
IP-Adresse Knoten1>' scope=spfile sid='<SID1>' 
alter system set cluster interconnects=
'<Private IP-Adresse Knoten2>' scope=spfile 
sid='<SID2>'
```
- 4 Wiederholen Sie [Schritt 3](#page-43-1) für jeden Clusterknoten
- 5 Starten Sie die Datenbank auf allen Knoten neu, indem Sie folgende Befehle eingeben:

srvctl stop database –d <Datenbankname> srvctl start database –d <Datenbankname>

6 Öffnen Sie die Datei

%SystemDrive%:\app\Administrator\diag\rdbms\<DB Name>\<SID>\trace\alert <SID>.log und vergewissern Sie sich, dass für alle Instanzen die privaten IP-Adressen verwendet werden.

## <span id="page-44-0"></span>Enterprise Manager

#### <span id="page-44-1"></span>Enterprise Manager startet nicht

Wenn die Umgebungsvariable ORACLE\_UNQNAME nicht definiert ist, startet Enterprise Manager nicht.

Um die Datenbankkonsole zu starten, setzen Sie die Umgebungsvariable ORACLE\_UNQNAME auf den eindeutigen Namen der Datenbank. Um zu prüfen, ob die Umgebungsvariable auf den eindeutigen Namen der Datenbank gesetzt ist, führen Sie unter dem Benutzernamen Oracle den folgenden Befehl aus: emctl status dbconsole.

## <span id="page-44-2"></span>Verschiedenes

#### <span id="page-44-3"></span>Oracle Grid-Infrastruktur schlägt fehl

Nach der erfolgreichen Installation der Grid-Infrastruktur zeigt der Installer (GUI) die folgende Fehlermeldung an: INS-20802: Oracle Grid Infrastructure Configuration failed (Konfiguration der Oracle Grid-Infrastruktur ist fehlgeschlagen).

Stellen Sie sicher, dass die folgenden Voraussetzungen erfüllt sind:

- 1 Die Namen der öffentlichen und privaten Schnittstellen sind auf allen RAC-Knoten identisch.
- 2 Die Hostnamen bestehen aus alphanumerischen Zeichen.
- 3 Das Benutzerkonto für die Installation ist Administrator.
- 4 Firewalls sind für alle Profile deaktiviert, also für öffentliche, private und Domänenprofile.
- 5 Der Befehl net use \\<Remoteknoten-IP>\C\$ lässt sich für alle Knoten erfolgreich ausführen.
- 6 Die Remoteverbindung zur Registrierung ist auf allen Clusterknoten erfolgreich.
- 7 Netzwerktests mit ping sind durchgeführt worden.
- 8 Die Verbindungsreihenfolge der Netzwerkschnittstellen lautet öffentlich, privat und anderes.
- 9 Die Funktion DHCP Media Sense ist für private Netzwerkports deaktiviert.
- 10 Die Uhrzeit ist auf allen Knoten synchronisiert.
- 11 Auf allen Knoten sind die normalen Umgebungsvariablen gesetzt.
- 12 Diskpart und Automount sind aktiviert.
- 13 Die öffentlichen IP-Adressen der Clusterknoten sind in der Datei \etc\hosts eingetragen.

## <span id="page-45-0"></span>**Deinstallation**

Um Oracle Database und die Datenbank-Binärdaten zu deinstallieren, melden Sie sich unter dem Benutzernamen Oracle an und führen Sie den folgenden Befehl aus:

<Oracle-Stammpfad>\deinstall\deinstall.bat

Um die Binärdaten der Grid-Infrastruktur zu deinstallieren, melden Sie sich als Grid-Benutzer an und führen Sie den folgenden Befehl aus:

<Grid-Stammpfad>\deinstall\deinstall.bat

## <span id="page-45-1"></span>Netzwerk

### <span id="page-45-2"></span>Problem bei der Konfiguration der Oracle Grid-Infrastruktur

Wenn der virtuelle Adapter des Microsoft-Failoverclusters oder einer der Tunneladapter (Microsoft ISATAP, 6to4, Teredo) aktiviert ist, schlägt die Konfiguration der Grid-Installation fehl, weil MDNSD sich mit ungültiger Maske nicht am Netzwerkadapter registrieren kann.

Die folgende Fehlermeldung wird angezeigt:

```
INS-20802 and error ORA-29783: GPnP attribute SET 
failed with error [CLSGPNP_RD_ERR] in asmca log 
Disabling IPv6 for the Network Adapters 
(INS-20802 und Fehler ORA-29783: SET für GPnP-Attribut mit Fehler 
[CLSGPNP_RD_ERR] im asmca-Protokoll fehlgeschlagen; IPv6 wird für die 
Netzwerkadapter deaktiviert)
```
IPv6 ist nicht für die Grid-Infrastruktur zugelassen und sollte vor Installation der Grid-Infrastruktur deaktiviert werden.

So deaktivieren Sie IPv6 auf sämtlichen Knoten:

- 1 Deaktivieren Sie den Adapter des Microsoft-Failoverclusters und alle Tunneladapter über den Geräte-Manager (View [Anzeigen]→Show hidden devices [Ausgeblendete Geräte anzeigen]), bevor Sie die Oracle11g R2 Grid-Infrastruktur installieren.
- 2 Öffnen Sie regedit und sichern Sie die Registrierung.
- 3 Navigieren Sie zu HKEY\_LOCAL\_MACHINE\SYSTEM\CurrentControlSet\ Services\Tcpip6\Parameters\.
- 4 Doppelklicken Sie auf DisabledComponents, um den Eintrag zu bearbeiten.
- 5 Wenn es keinen Eintrag DisabledComponents gibt, erstellen Sie ihn, indem Sie das Menü Edit (Bearbeiten) öffnen.
- 6 Wählen Sie New (Neu)→DWORD (32-bit) Value (32-Bit-DWORD-Wert), geben Sie DisabledComponents ein und drücken Sie die <Eingabetaste>.
- 7 Fügen Sie folgenden DWORD-Wert hinzu: 0xffffffff.

Auf diese Weise werden alle IPv6-Komponenten bis auf die Loopback-Schnittstelle deaktiviert.

#### <span id="page-46-0"></span>Cluster Verification Utility (Cluvfy) schlägt fehl, mit der Anzeige ERROR (Fehler): PRVF-6020

Wenn Sie einen Jumbo-Frame für die Ethernet-Schnittstelle aktivieren, die für die iSCSI-Speicherverbindung verwendet wird und dabei andere MTU-Werte (Maximum Transmission Unit) aufweist als die öffentliche und private Schnittstelle, und danach Cluvfy ausführen, schlägt die Vorüberprüfung der Knotenkonnektivität fehl und die folgende Fehlermeldung wird angezeigt: Different MTU values used across network interfaces in subnet address (Unterschiedliche MTU-Werte bei den Netzwerkschnittstellen in Subnetzadresse).

Ignorieren Sie die Fehlermeldung PRVF-6020 und fahren Sie mit der Installation fort.

#### <span id="page-47-0"></span>Installation der Oracle Grid-Infrastruktur schlägt während der Vorüberprüfung der Knotenkonnektivität fehl

Wenn Sie während der Installation der Oracle Grid-Infrastruktur für die ISCSI-Schnittstelle andere MTU-Werte als für die öffentliche und private Schnittstelle festlegen, schlägt die Vorüberprüfung der Knotenkonnektivität fehl und es wird die folgende Fehlermeldung angezeigt:

Different MTU values used across network interfaces in subnet address (Unterschiedliche MTU-Werte bei den Netzwerkschnittstellen in Subnetzadresse).

Um dieses Problem zu beheben, ignorieren Sie die Fehlermeldung und wählen Sie das Kontrollkästchen Ignore All (Alle ignorieren) oben im Bildschirm Organizational Unit Identifier (OUI) (Organisationseinheiten-ID). Setzen Sie die Installation danach fort.

#### <span id="page-47-1"></span>Clusterüberprüfung schlägt fehl

Dieses Problem tritt auf, wenn die IP-Adresse des öffentlichen Netzwerks nicht routingfähig ist. Beispiel: 192.168.xxx.xxx

Um das Problem zu beheben, weisen Sie eine gültige, routingfähige öffentliche IP-Adresse zu.

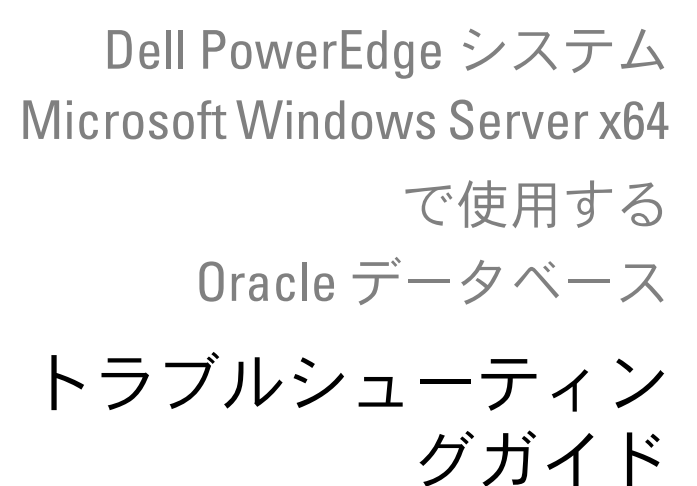

バージョン 1.6

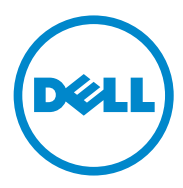

### メモ、注意、警告

- メモ:コンピュータを使いやすくするための重要な情報を説明してい ます。
- 注意:手順に従わないと、ハードウェアの損傷やデータの損失につながる 可能性があることを示しています。
- 警告: 物的損害、けが、または死亡の原因となる可能性があることを示 しています。

—<br>本書の内容は**予告なく変更**<br>© 2011 すべての著作権は<br>Dell Inc. の書面による許可 本書の内容は**予告なく変更されることがあります。 © 2011** すべての著作権は **Dell Inc.** にあります。

Dell Inc. の書面による許可のない複製は、いかなる形態においても厳重に禁じられてい ます。

本書に使用されている商標:Dell™、DELL ロゴ、PowerEdge™ および PowerVault™ は Dell Inc. の商標です。Oracle® は米国およびその他の国における Oracle Inc. の登録商標 です。Microsoft®、Windows®、Windows Server® および Windows Server は米国その他 の国における Microsoft Corporation の商標または登録商標です。

商標または製品の権利を主張する事業体を表すためにその他の商標および社名が使用され ていることがあります。それらの商標や会社名は、一切 Dell Inc. に帰属するものではあり ません。

2011 年 4 月 Rev. A00

## 目次

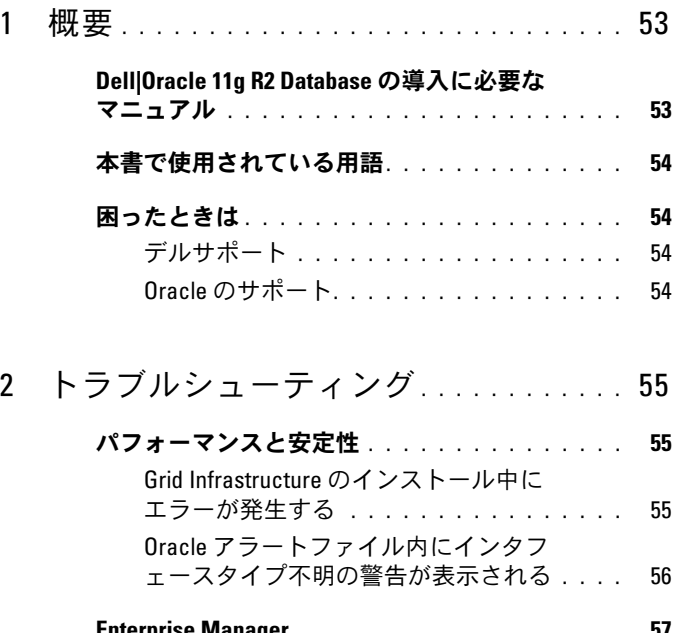

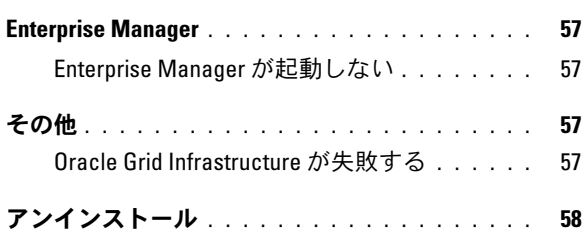

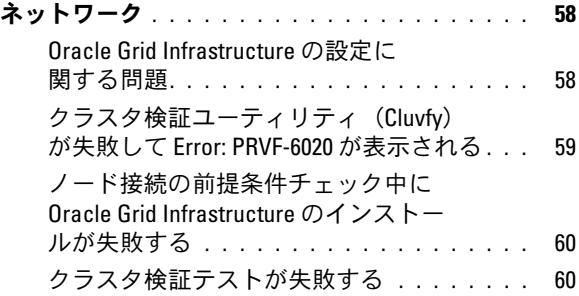

<span id="page-52-0"></span>概要

本書の説明は、Microsoft Windows Server x64 2008 R2 SP1 上で実行す る Oracle Database 11g R2 に適用されます。

### <span id="page-52-1"></span>Dell|Oracle 11g R2 Database の導入に必要なマ ニュアル

Dell|Oracle データベースインストールマニュアルセットは、以下のガ イドで構成されています。 •

- 『Dell PowerEdge システム Microsoft Windows Server x64 で使 用する Oracle データベース — OS のインストールとハードウェアの 取り付けガイド』 — 最低限必要なソフトウェアとハードウェアの バージョン、OS のインストールと設定の方法、ハードウェアとソフ トウェアの構成を確認する方法、オープンソースファイルの入手方 法について説明しています。
- 『Dell PowerEdge システム Microsoft Windows Server x64 で使 用する Oracle データベース — ストレージ & ネットワークガイド』 では、ネットワークとストレージソリューションの設置と設定の方 法について説明しています。
- 『Dell PowerEdge システム Microsoft Windows Server x64 で使 用する Oracle データベース — データベースセットアップ & インス トールガイド』 — Oracle データベースのインストールと設定の方法 について説明しています。

### <span id="page-53-2"></span><span id="page-53-0"></span>本書で使用されている用語

本書では、「ボリューム」および「仮想ディスク」という語が使われて います。これらの用語は同義語であり、どちらを使用しても構いませ ん。「ボリューム」は Dell EqualLogic iSCSI ストレージシステムの環境 で、「仮想ディスク」は Dell PowerVault SAS および iSCSI ストレージ 環境で、通常使われる用語です。

### <span id="page-53-1"></span>困ったときは

#### デルサポート •

- システムの使い方の詳細については、システムコンポーネントに付 属のマニュアルを参照してください。
- 各種のホワイトペーパー、デルがサポートする設定、一般情報につ いては、**dell.com/oracle** を参照してください。
- ハードウェアおよび OS ソフトウェアに対するデルのテクニカルサ ポート、およびアップデートのダウンロードについては、 **support.dell.com** を参照してください。
- デルが実施している企業向けのトレーニングについては、 **dell.com/training** を参照してください。

#### Oracle のサポート •

- Oracle ソフトウェアおよびアプリケーションクラスタウェアのト レーニング、および Oracle へのお問い合わせの方法については、 **oracle.com** または Oracle のマニュアルを参照してください。
- テクニカルサポート、ダウンロード、その他の技術情報については、 **support.oracle.com** を参照してください。
- Oracle のインストールと設定については、 **support.dell.com/manuals** で『Oracle Dell PowerEdge システム — Microsoft Windows Server x64 で使用する Oracle データベース — データベースセットアップ & インストールガイド』を参照してく ださい。

<sup>■</sup> メモ:なお、トレーニングサービスを提供していない地域がありま すのでご了承ください。

## <span id="page-54-0"></span>トラブルシューティング

本項では、Microsoft Windows Server x64 および Oracle ソフトウェア の導入と使用にあたって発生する可能性のある問題と推奨する解決方法 を示します。

### <span id="page-54-1"></span>パフォーマンスと安定性

#### <span id="page-54-2"></span>Grid Infrastructure のインストール中にエラーが発生する

32 を超えるコアを有効にしているサーバーでは、Grid Infrastructure のインストール中に画面が青色(ブルースクリーン)になります。 問題を解決するには、次の手順を実行します。

- 1 コアの数を 32 以下に減らします。
- 2 失敗したインストールを完全にクリーンアップします。
- 3 **support.oracle.com** から 11.2.0.2 の修正プログラム **10637621** を ダウンロードします。

**support.dell.com/manuals** から『Dell PowerEdge システム — Microsoft Windows Server x64 で使用する Oracle データベース — データベースセットアップ & インストールガイド』をダウンロードし、 Grid Infrastructure のインストール手順に従ってください。

#### <span id="page-55-0"></span>Oracle アラートファイル内にインタフェースタイプ不明の警告が 表示される

この問題は、パブリックインタフェースがクラスタ通信(プライベート インタフェース)に設定されている場合に発生します。これはシステム パフォーマンスの低下につながります。

この問題を解決するには、1 つのノードで以下の手順を実行して、クラ スタ通信にプライベートインタフェースの使用を強制します。

- 1 **Administrator** としてログインします。
- 2 コマンドプロンプトで sqlplus "/ as sysdba" と入力します。 SQL> プロンプトが表示されます。
- <span id="page-55-1"></span>3 以下の行を入力します。

alter system set cluster interconnects=<private IP address node1>' scope=spfile sid='<SID1>' alter system set cluster interconnects = '<private IP address node2>' scope=spfile sid=  $'$ <SID2>'

- 4 各クラスタノードに対して[、手順](#page-55-1) 3 を繰り返します。
- 5 次のコマンドを入力して、すべてのノードでデータベースを再起動 します。

```
srvctl stop database -d <dbname>
srvctl start database –d <dbname>
```
6 **%System drive%:\app\Administrator\diag\rdbms\<DB** 名 **>\ <SID>\trace\alert\_<SID>.log** ファイルを開き、プライベート IP ア ドレスがすべてのインスタンスに使用されていることを確認し ます。

## <span id="page-56-0"></span>Enterprise Manager

#### <span id="page-56-1"></span>Enterprise Manager が起動しない

環境変数 **ORACLE\_UNQNAME** が定義されていないと、Enterprise Manager は起動しません。

データベースコンソールを起動するには、環境変数 **ORACLE UNQNAME** をデータベースの一意の名前に設定します。 環境変数がデータベースの一意の名前に設定されたことを確認する には、Oracle ユーザーとしてコマンド **emctl status dbconsole** を実 行します。

## <span id="page-56-2"></span>その他

#### <span id="page-56-3"></span>Oracle Grid Infrastructure が失敗する

Grid Infrastructure が正常にインストールされた後で、**Installer** (インストーラ)(GUI)に INS-20802: Oracle Grid Infrastructure Configuration failed (Oracle Grid Infrastructure の設定が失敗しました)というエラーメッセージが表示 されます。

以下の前提条件が満たされていることを確認します。

- 1 パブリックインタフェース名とプライベートインタフェース名がす べての RAC ノードで同一である。
- 2 ホスト名が英数字である。
- 3 インストールを行うユーザーアカウントが **Administrator** である。
- 4 ファイアウォールがすべてのプロファイル(ドメイン、パブリック、 プライベート)に対してオフになっている。
- 5 **net use \\<** リモートノードの **IP>\C\$** コマンドがすべてのノードに 対して正常に実行されている。
- 6 リモートレジストリ接続がすべてのクラスタノードに対して成功し ている。
- 7 ネットワークの ping テストが終了している。
- 8 ネットワークインタフェースのバインド順が、パブリック、プライ ベート、その他の順に設定されている。
- 9 **DHCP Media Sense** (DHCP メディアセンス) がプライベートネッ トワークポートに対して無効になっている。
- 10 すべてのノードで時刻が同期されている。
- 11 すべてのノードに共通の環境変数が設定されている。
- 12 **Diskpart** と **automount** が有効に設定されている。
- 13 クラスタノードのパブリック IP が letclhosts ファイルに入力されて いる。

## <span id="page-57-0"></span>アンインストール

Oracle データベースとデータベースバイナリをアンインストールする には、Oracle ユーザーとしてログインし、次のコマンドを実行します。

<ORACLE\_HOME>\deinstall\deinstall.bat

Grid Infrastructure バイナリをアンインストールするには、grid ユー ザーとしてログインし、次のコマンドを実行します。

<GRID HOME>\deinstall\deinstall.bat

## <span id="page-57-2"></span><span id="page-57-1"></span>ネットワーク

#### Oracle Grid Infrastructure の設定に関する問題

Microsoft Failover Cluster Virtual Adapter および Tunnel Adapter (Microsoft ISATAP、6to4、Teredo)のいずれかが有効の場合、グリッ ドのインストール設定が失敗します。これは、マスクの無効なネット ワークアダプタには MDNSD がレジスタできないためです。

#### 次のエラーメッセージが表示されます。

INS-20802 and error ORA-29783: GPnP attribute SET failed with error [CLSGPNP\_RD\_ERR] in asmca log Disabling IPv6 for the Network Adapters

IPv6 は Grid Infrastructure で認証されていないため、Grid Infrastructure をインストールする前に無効にする必要があります。 <span id="page-58-0"></span>すべてのノードで IPv6 を無効にするには、以下の手順を実行します。

- 1 Oracle11g R2 Grid Infrastructure をインストールする前に、デバイ スマネージャから Microsoft フェイルオーバークラスタアダプタお よびすべてのトンネルアダプタを無効にします(**View**(表示)→ **Show hidden devices**(非表示のデバイスの表示))。
- 2 regedit を開き、レジストリをバックアップします。
- 3 **HKEY\_LOCAL\_MACHINE\SYSTEM\CurrentControlSet\Services\ Tcpip6\Parameters\** に移動します。
- 4 **DisabledComponents** をダブルクリックして修正します。
- 5 **DisabledComponents** エントリがない場合は、**Edit**(編集)メ ニューを開いて作成します。
- 6 **New**(新規)→**DWORD (32-bit) Value**(DWORD(32 ビット) の値)の順に選択し、DisabledComponents と入力し、<Enter> を押します。
- 7 DWORD に 0xffffffff という値を追加します。 これで、IPv6 ループバックインタフェースを除き、すべての IPv6 コ ンポーネントが無効になります。

#### クラスタ検証ユーティリティ(Cluvfy)が失敗して Error: PRVF-6020 が表示される

iSCSI ストレージ接続に使用されているイーサネットインタフェース用 にジャンボフレームを有効にし、パブリックおよびプライベートネット ワークインタフェースとは異なる MTU (最大転送単位)値に設定して から **Cluvfy** を実行すると、ノード接続の前提条件チェックが失敗し、 次のエラーメッセージが表示されます。

Different MTU values used across network interfaces in subnet address.(各ネットワークインタフェースにサブネットアド レスで異なる MTU 値が使用されています。)

**PRVF-6020** エラーメッセージを無視してインストールを続行してくだ さい。

#### <span id="page-59-0"></span>ノード接続の前提条件チェック中に Oracle Grid Infrastructure のイ ンストールが失敗する

Oracle Grid Infrastructure のインストール中に、iSCSI インタフェース にパブリックおよびプライベートインタフェースとは異なる MTU 値を 設定すると、ノード接続の前提条件チェックが失敗し、次のエラーメッ セージが表示されます。

Different MTU values used across network interfaces in subnet address.(各ネットワークインタフェースにサブネット アドレスで異なる MTU 値が使用されています。)

この問題を解決するには、エラーメッセージを無視し、OUI (Organizational Unit Identifier) 画面の上部にある Ignore All (すべ て無視)を選択して、インストールを続行します。

#### クラスタ検証テストが失敗する

この問題は、パブリックネットワークの IP アドレスがルータブルでな い場合に発生します。たとえば、192.168.xxx.xxx です。

この問題を解決するには、有効でルータブルなパブリック IP アドレス を割り当てます。

Sistemas Dell PowerEdge Base de datos Oracle en Microsoft Windows Server x64

## Guía de solución de problemas versión 1.6

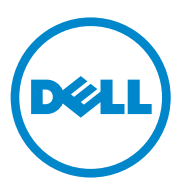

### Notas, precauciones y avisos

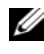

 $\mathbb Z$  NOTA: Una NOTA proporciona información importante que le ayudará a utilizar mejor el ordenador.

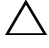

PRECAUCIÓN: Un mensaje de PRECAUCIÓN indica la posibilidad de daños en el hardware o la pérdida de datos si no se siguen las instrucciones.

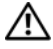

 $\sqrt{\phantom{a}}\phantom{a}$  AVISO: Un mensaje de AVISO indica el riesgo de daños materiales, lesiones o incluso la muerte.

Abril de 2011 Rev. A00

 $\_$ 

**La información contenida en esta publicación puede modificarse sin previo aviso. © 2011 Dell Inc. Todos los derechos reservados.**

Queda estrictamente prohibida la reproducción de este material en cualquier forma sin la autorización por escrito de Dell Inc.

Marcas comerciales utilizadas en este texto: Dell™, el logotipo de DELL, PowerEdge™ y PowerVault™ son marcas comerciales de Dell Inc. Oracle® es una marca comercial registrada de Oracle Inc. en los Estados Unidos y en otros países. Microsoft®, Windows® y Windows Server® son marcas comerciales o marcas comerciales registradas de Microsoft Corporation en los Estados Unidos o en otros países.

Otras marcas y otros nombres comerciales pueden utilizarse en esta publicación para hacer referencia a las entidades que los poseen o a sus productos. Dell Inc. renuncia a cualquier interés sobre la propiedad de marcas y nombres comerciales que no sean los suyos.

## Contenido

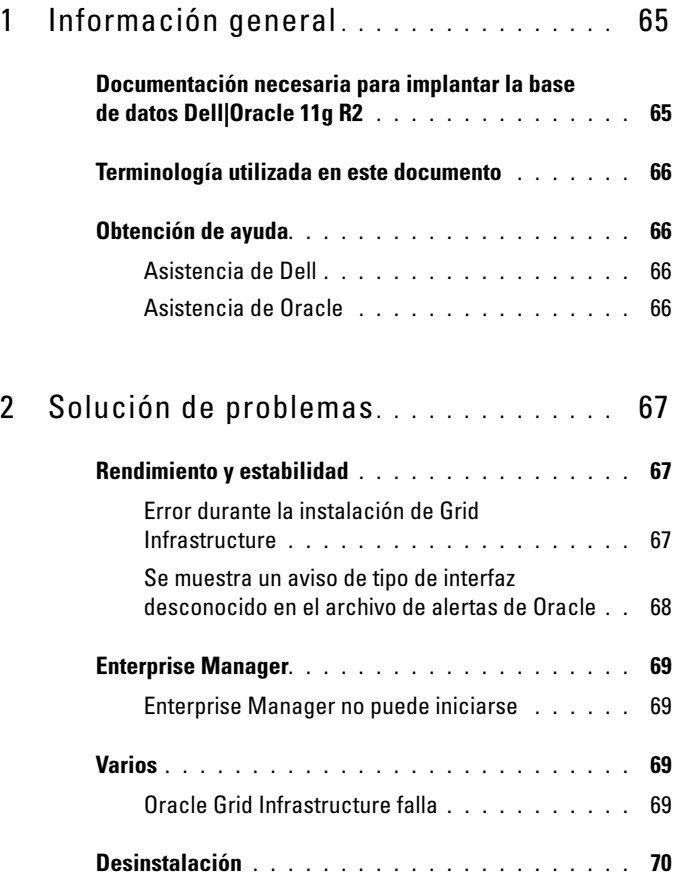

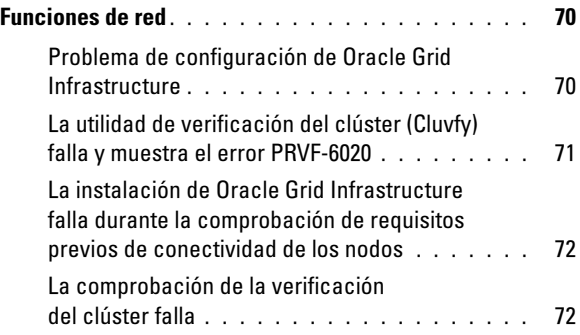

## <span id="page-64-0"></span>Información general

Este documento se aplica a la base de datos Oracle 11g R2 que se ejecuta en Microsoft Windows Server x64 2008 R2 SP1.

### <span id="page-64-1"></span>Documentación necesaria para implantar la base de datos Dell|Oracle 11g R2

La documentación sobre la instalación de la base de datos Dell|Oracle incluye las guías siguientes:

- Sistemas Dell PowerEdge Base de datos Oracle en Microsoft Windows Server x64 — Guía de instalación del sistema operativo y el hardware: en ella se describen las versiones mínimas de software y hardware necesarias y se explica cómo instalar y configurar el sistema operativo, cómo verificar las configuraciones de hardware y software y cómo obtener archivos de código fuente abierto.
- Sistemas Dell PowerEdge Base de datos Oracle en Microsoft Windows Server x64 — Guía de almacenamiento y redes: en ella se describe cómo instalar y configurar las soluciones de almacenamiento y redes.
- Sistemas Dell PowerEdge Base de datos Oracle en Microsoft Windows Server x64 — Guía de configuración e instalación de la base de datos: en ella se describe cómo instalar y configurar la base de datos Oracle.

## <span id="page-65-0"></span>Terminología utilizada en este documento

En este documento se utilizan los términos volumen y disco virtual. Dichos términos son sinónimos y pueden utilizarse indistintamente. El término volumen suele utilizarse en un entorno de sistema de almacenamiento iSCSI Dell EqualLogic, mientras que disco virtual suele emplearse en un entorno de almacenamiento SAS e iSCSI Dell PowerVault.

## <span id="page-65-1"></span>Obtención de ayuda

#### <span id="page-65-2"></span>Asistencia de Dell

- Para obtener información detallada sobre el uso del sistema, consulte la documentación incluida con los componentes del sistema.
- En dell.com/oracle encontrará documentos técnicos, las configuraciones admitidas por Dell e información general.
- Para obtener asistencia técnica de Dell para el hardware y el software del sistema operativo, y para descargar las últimas actualizaciones del sistema, visite support.dell.com.
- Para obtener información sobre los servicios de formación Dell para empresas, visite dell.com/training.

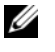

 $\mathscr{A}$  NOTA: Es posible que este servicio de formación no se ofrezca en todas las regiones.

#### <span id="page-65-3"></span>Asistencia de Oracle

- Para obtener información de formación sobre el software Oracle y el software de clúster de aplicaciones e información sobre cómo ponerse en contacto con Oracle, visite oracle.com o consulte la documentación de Oracle.
- Encontrará información sobre asistencia técnica, descargas y otras cuestiones técnicas en support.oracle.com.
- Para obtener información sobre cómo instalar y configurar Oracle, consulte el documento Sistemas Dell PowerEdge — Base de datos Oracle en Microsoft Windows Server x64 — Guía de configuración e instalación de la base de datos en support.dell.com/manuals.

# $\mathbf{Z}$

## <span id="page-66-0"></span>Solución de problemas

En esta sección se indican las soluciones recomendadas para los problemas que pueden surgir al implantar y utilizar el software Microsoft Windows Server x64 y Oracle.

## <span id="page-66-1"></span>Rendimiento y estabilidad

#### <span id="page-66-2"></span>Error durante la instalación de Grid Infrastructure

Se muestra una pantalla azul en los servidores habilitados con más de 32 núcleos durante la instalación de Grid Infrastructure.

Para resolver este problema:

- 1 Reduzca el número de núcleos a 32 o menos.
- 2 Borre totalmente la instalación que ha fallado.
- 3 Descargue el parche 11.2.0.2 10637621 desde support.oracle.com.

Siga los pasos para la instalación de Grid Infrastructure indicados en Sistemas Dell PowerEdge — Base de datos Oracle en Microsoft Windows Server x64 — Guía de configuración e instalación de la base de datos en support.dell.com/manuals.

#### <span id="page-67-0"></span>Se muestra un aviso de tipo de interfaz desconocido en el archivo de alertas de Oracle

Este problema se produce cuando la interfaz pública está configurada para las comunicaciones del clúster (interfaz privada). Esto provoca que el rendimiento del sistema sea bajo.

Para solucionar este problema, realice los pasos siguientes en un nodo para forzar que las comunicaciones del clúster tengan lugar en la interfaz privada:

- 1 Inicie la sesión como administrador.
- 2 Escriba sqlplus "/ as sysdba" en el indicador de comandos. Aparece el indicador SQL>.
- <span id="page-67-1"></span>3 Introduzca las líneas siguientes:

```
alter system set cluster interconnects=<private
IP address node1>' scope=spfile sid='<SID1>' 
alter system set cluster interconnects =
'<private IP address node2>' scope=spfile sid=
'<SID2>'
```
- 4 Repita el [paso 3](#page-67-1) para cada nodo del clúster.
- 5 Reinicie la base de datos en todos los nodos; para ello, escriba los comandos siguientes:

```
srvctl stop database -d <dbname>
srvctl start database –d <dbname>
```
6 Abra el archivo %System drive%:\app\Administrator\diag\rdbms\<DB Name>\<SID>\trace\alert <SID>.log y compruebe que se utilicen las direcciones IP privadas para todas las instancias.

### <span id="page-68-0"></span>Enterprise Manager

#### <span id="page-68-1"></span>Enterprise Manager no puede iniciarse

Enterprise Manager no puede iniciarse si no está definida la variable de entorno ORACLE\_UNQNAME.

Para iniciar la consola de base de datos, establezca la variable de entorno ORACLE\_UNQNAME con el nombre exclusivo de la base de datos. Para verificar que la variable de entorno esté establecida en el nombre exclusivo de la base de datos, ejecute el comando siguiente como usuario oracle: emctl status dbconsole.

## <span id="page-68-2"></span>Varios

#### <span id="page-68-3"></span>Oracle Grid Infrastructure falla

Tras la instalación correcta de Grid Infrastructure, el programa de instalación (GUI) muestra el mensaje de error siguiente: INS-20802: Oracle Grid Infrastructure Configuration failed (La configuración de Oracle Grid Infrastructure ha fallado).

Asegúrese de que se cumplen estos requisitos previos:

- 1 Los nombres de interfaz pública y privada son idénticos en todos los nodos de RAC.
- 2 Los nombres de host son alfanuméricos.
- 3 La cuenta de usuario para la instalación es de administrador.
- 4 Los servidores de seguridad están desactivados para todos los perfiles (dominio, público y privado).
- 5 El comando net use  $\setminus$ <remotenodeIP> $\setminus$ C\$ se ejecuta correctamente para todos los nodos.
- 6 La conexión remota de registro es correcta en todos los nodos del clúster.
- 7 Se han realizado las pruebas de ping de la red.
- 8 El orden de vinculación de la interfaz de red es pública, privada y otros.
- 9 DHCP Media Sense está deshabilitado para los puertos de red privada.
- 10 La hora está sincronizada en todos los nodos.
- 11 Las variables de entorno comunes se han establecido en todos los nodos.
- 12 Diskpart y automount están habilitados.
- 13 Las direcciones IP públicas de los nodos del clúster se han especificado en el archivo \etc\hosts.

## <span id="page-69-0"></span>Desinstalación

Para desinstalar la base de datos Oracle y los binarios de la base de datos, inicie sesión como usuario oracle y ejecute el comando siguiente:

<ORACLE\_HOME>\deinstall\deinstall.bat

Para desinstalar los binarios de Grid Infrastructure, inicie sesión como usuario grid y ejecute el comando siguiente:

```
<GRID HOME>\deinstall\deinstall.bat
```
## <span id="page-69-1"></span>Funciones de red

#### <span id="page-69-2"></span>Problema de configuración de Oracle Grid Infrastructure

Si alguno de los adaptadores virtuales de Microsoft Failover Cluster (Clúster de conmutación por error de Microsoft) o adaptadores de túnel (Microsoft ISATAP, 6to4, Teredo) están habilitados, la configuración de la instalación de Grid falla porque MDNSD no puede registrarse en el adaptador de red con una máscara no válida.

Aparece el mensaje de error siguiente:

INS-20802 and error ORA-29783: GPnP attribute SET failed with error [CLSGPNP\_RD\_ERR] in asmca log Disabling IPv6 for the Network Adapters (INS-20802 y error ORA-29783: el atributo SET de GPnP ha fallado con el error [CLSGPNP\_RD\_ERR] en el registro asmca. Deshabilitando IPv6 para los adaptadores de red)

IPv6 no está certificado con Grid Infrastructure y debe deshabilitarse antes de instalar Grid Infrastructure.

Para deshabilitar IPv6 en todos los nodos:

- 1 Deshabilite el adaptador de Microsoft Failover Cluster y todos los adaptadores de túnel desde Device Manager (Administrador de dispositivos). Para ello, seleccione View (Ver) $\rightarrow$  Show hidden devices (Mostrar dispositivos ocultos) antes de instalar Oracle 11g R2 Grid Infrastructure.
- 2 Abra regedit y realice una copia de seguridad del registro.
- 3 Vaya a HKEY\_LOCAL\_MACHINE\SYSTEM\CurrentControlSet\ Services\Tcpip6\Parameters\.
- 4 Haga doble clic en la entrada DisabledComponents para modificarla.
- 5 Si no hay ninguna entrada DisabledComponents, créela abriendo el menú Edit (Edición).
- 6 Seleccione New (Nuevo)→ DWORD (32-bit) Value (Valor de DWORD [32 bits]), escriba DisabledComponents y pulse <Intro>.
- 7 Añada DWORD con el valor: 0xffffffff.

Con esto de deshabilitan todos los componentes IPv6, excepto la interfaz de bucle de retorno IPv6.

#### <span id="page-70-0"></span>La utilidad de verificación del clúster (Cluvfy) falla y muestra el error PRVF-6020

Cuando se habilita una trama gigante para la interfaz Ethernet utilizada para la conexión de almacenamiento iSCSI con valores distintos para la unidad de transmisión máxima (MTU) en comparación con la interfaz de red pública y privada y luego se ejecuta Cluvfy, la comprobación de requisitos previos de conectividad de los nodos falla y se muestra el mensaje de error siguiente: Different MTU values used across network interfaces in subnet address. (Se utilizan valores de MTU distintos en las interfaces de red en la dirección de subred).

Ignore el mensaje de error PRVF-6020 y continúe con la instalación.

#### <span id="page-71-0"></span>La instalación de Oracle Grid Infrastructure falla durante la comprobación de requisitos previos de conectividad de los nodos

Si durante la instalación de Oracle Grid Infrastructure se establecen valores de MTU distintos para la interfaz iSCSI y para la interfaz pública y privada, la comprobación de requisitos previos de conectividad de los nodos falla y se muestra el mensaje de error siguiente:

Different MTU values used across network interfaces in subnet address. (Se utilizan valores de MTU distintos en las interfaces de red en la dirección de subred).

Para solucionar este problema, ignore el mensaje de error, seleccione Ignore All (Ignorar todo) en la parte superior de la pantalla del identificador de unidad organizativa (OUI) y continúe con la instalación.

#### <span id="page-71-1"></span>La comprobación de la verificación del clúster falla

Este problema se produce cuando la dirección IP de red pública no es enrutable. Por ejemplo: 192.168.xxx.xxx.

Para solucionar este problema, asigne una dirección IP pública enrutable válida.